PIN / Pattern / Touch and Face Authentication User Manual Oracle Banking Digital Experience Patchset Release 21.1.5.0.0

Part No. F40800-01

May 2022

# ORACLE

PIN / Pattern / Touch and Face Authentication User Manual May 2022

Oracle Financial Services Software Limited Oracle Park Off Western Express Highway Goregaon (East) Mumbai, Maharashtra 400 063 India Worldwide Inquiries: Phone: +91 22 6718 3000 Fax:+91 22 6718 3001 www.oracle.com/financialservices/

Copyright © 2006, 2022, Oracle and/or its affiliates. All rights reserved.

Oracle and Java are registered trademarks of Oracle and/or its affiliates. Other names may be trademarks of their respective owners.

U.S. GOVERNMENT END USERS: Oracle programs, including any operating system, integrated software, any programs installed on the hardware, and/or documentation, delivered to U.S. Government end users are "commercial computer software" pursuant to the applicable Federal Acquisition Regulation and agency-specific supplemental regulations. As such, use, duplication, disclosure, modification, and adaptation of the programs, including any operating system, integrated software, any programs installed on the hardware, and/or documentation, shall be subject to license terms and license restrictions applicable to the programs. No other rights are granted to the U.S. Government.

This software or hardware is developed for general use in a variety of information management applications. It is not developed or intended for use in any inherently dangerous applications, including applications that may create a risk of personal injury. If you use this software or hardware in dangerous applications, then you shall be responsible to take all appropriate failsafe, backup, redundancy, and other measures to ensure its safe use. Oracle Corporation and its affiliates disclaim any liability for any damages caused by use of this software or hardware in dangerous applications.

This software and related documentation are provided under a license agreement containing restrictions on use and disclosure and are protected by intellectual property laws. Except as expressly permitted in your license agreement or allowed by law, you may not use, copy, reproduce, translate, broadcast, modify, license, transmit, distribute, exhibit, perform, publish or display any part, in any form, or by any means. Reverse engineering, disassembly, or decompilation of this software, unless required by law for interoperability, is prohibited.

The information contained herein is subject to change without notice and is not warranted to be error-free. If you find any errors, please report them to us in writing.

This software or hardware and documentation may provide access to or information on content, products and services from third parties. Oracle Corporation and its affiliates are not responsible for and expressly disclaim all warranties of any kind with respect to third-party content, products, and services. Oracle Corporation and its affiliates will not be responsible for any loss, costs, or damages incurred due to your access to or use of third-party content, products, or services.

## **Table of Contents**

| 1. | Pre  | ace                              |      |
|----|------|----------------------------------|------|
| 1  | .1   | Intended Audience                | 1–1  |
| 1  | .2   | Documentation Accessibility      | 1–1  |
| 1  | .3   | Access to Oracle Support         | 1–1  |
| 1  | .4   | Structure                        | 1–1  |
| 1  | .5   | Related Information Sources      | 1–1  |
| 2. | Trai | nsaction Host Integration Matrix | 2–1  |
| 3. | Patt | ern / PIN Authentication         |      |
| Э  | 3.1  | Pattern Based Authentication     | 3–1  |
| Э  | 8.2  | PIN based Authentication         | 3–7  |
| Э  | 3.3  | Face ID Based Authentication     | 3–11 |
| 3  | 8.4  | Touch ID Based Authentication    |      |
|    |      | ng Alternate Login Method        |      |

# 1. Preface

## 1.1 Intended Audience

This document is intended for the following audience:

- Customers
- Partners

## 1.2 **Documentation Accessibility**

For information about Oracle's commitment to accessibility, visit the Oracle Accessibility Program website at <a href="http://www.oracle.com/pls/topic/lookup?ctx=acc&id=docacc">http://www.oracle.com/pls/topic/lookup?ctx=acc&id=docacc</a>.

## 1.3 Access to Oracle Support

Oracle customers have access to electronic support through My Oracle Support. For information, visit

http://www.oracle.com/pls/topic/lookup?ctx=acc&id=info or visit

http://www.oracle.com/pls/topic/lookup?ctx=acc&id=trs if you are hearing impaired.

## 1.4 Structure

This manual is organized into the following categories:

*Preface* gives information on the intended audience. It also describes the overall structure of the User Manual.

Introduction provides brief information on the overall functionality covered in the User Manual.

The subsequent chapters provide information on transactions covered in the User Manual.

Each transaction is explained in the following manner:

- Introduction to the transaction
- Screenshots of the transaction
- The images of screens used in this user manual are for illustrative purpose only, to provide improved understanding of the functionality; actual screens that appear in the application may vary based on selected browser, theme, and mobile devices.
- Procedure containing steps to complete the transaction- The mandatory and conditional fields of the transaction are explained in the procedure. If a transaction contains multiple procedures, each procedure is explained. If some functionality is present in many transactions, this functionality is explained separately.

## 1.5 Related Information Sources

For more information on Oracle Banking Digital Experience Patchset Release 21.1.5.0.0, refer to the following documents:

- Oracle Banking Digital Experience Licensing Guide
- Oracle Banking Digital Experience Installation Manuals

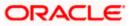

# 2. Transaction Host Integration Matrix

## Legends

| NH | No Host Interface Required.                  |
|----|----------------------------------------------|
| ~  | Pre integrated Host interface available.     |
| ×  | Pre integrated Host interface not available. |

| Sr<br>No | Transaction / Function Name                          | Oracle FLEXCUBE<br>Core Banking<br>11.10.0.0.0 | Oracle FLEXCUBE<br>Universal Banking<br>14.6.0.0.0 |
|----------|------------------------------------------------------|------------------------------------------------|----------------------------------------------------|
| 1        | Definition of Pattern                                | NH                                             | NH                                                 |
| 2        | Pattern based Authentication                         | NH                                             | NH                                                 |
| 3        | Manage Pattern                                       | NH                                             | NH                                                 |
| 4        | Definition of PIN                                    | NH                                             | NH                                                 |
| 5        | PIN Based Authentication                             | NH                                             | NH                                                 |
| 6        | Manage PIN                                           | NH                                             | NH                                                 |
| 7        | Alternate login through<br>PIN/Pattern/Touch/Face ID | NH                                             | NH                                                 |

Home

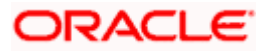

# 3. Pattern / PIN Authentication

## 3.1 Pattern Based Authentication

Pattern based authentication allows a user to login to Futura Bank mobile application by drawing a pattern on the screen instead of entering their user ID and password. The user can define a pattern for authentication and the same needs to be drawn every time for login and authentication.

**Note**: Pattern based authentication is available for Futura Bank application for Android and iOS platforms.

### **Features Supported In the Application**

- Set Pattern
- Manage Pattern
- Pattern Visibility
- Login using pattern

### **Pre-Requisites**

The user must download the **Futura Bank** application and should have a valid account with the bank with online banking enabled.

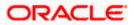

## 3.1.1 Set Pattern

The user can define a pattern for login using their Futura Bank login credentials from Futura Bank mobile application.

### To set a pattern for login:

1. Launch the Futura Bank application. The Futura Bank login page appears.

## Futura Bank Login Page

|             | 7:33 PM                           | ۵ 86% ک        |
|-------------|-----------------------------------|----------------|
| Ξ 🖗         |                                   |                |
| Username    |                                   |                |
|             |                                   |                |
| Password    |                                   |                |
|             |                                   |                |
|             | Login                             |                |
|             | Forgot Username   Forgot Password |                |
|             | Enable Alternate Login            |                |
|             |                                   |                |
|             | Quick Snapshot                    |                |
|             |                                   |                |
| Scan To Pay | Apply Now Claim Money             | Wallet Sign Up |
|             |                                   |                |
|             |                                   |                |
|             |                                   |                |
|             |                                   |                |
|             | Hi, How Can I Help You?           |                |

- 2. In the Username field, enter the user ID.
- 3. In the **Password** field, enter the password.
- 4. Select the Enable Alternate Login option.
- 5. Click Login. The Select Login Method screen appears.

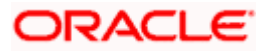

## Select Login Method screen- Pattern

| No Service 🗢 | (VPN)         | 3:58 PI                   | N            | ۲       | 18% 🕒     |
|--------------|---------------|---------------------------|--------------|---------|-----------|
| ≡ 🌘          |               |                           |              |         |           |
| Username     |               |                           |              |         |           |
| ATRetu       |               |                           |              |         |           |
| Password     |               |                           |              |         |           |
| ••••         |               |                           |              |         |           |
|              |               | Login                     |              |         |           |
|              | Forgot Userna | me L F                    | orgot Passwo | rd      |           |
| Select Lo    | gin Method    |                           |              |         | $\otimes$ |
| Pin          | ]             | 0 0 0<br>0 0 0<br>Pattern |              | Face ID |           |
|              |               |                           |              | ő       |           |
| Scan To Pay  | Apply Now     | V                         | Claim Money  | Wallet  | Sign Up   |
|              |               |                           |              |         |           |
|              |               |                           |              |         |           |
|              |               |                           |              |         |           |
|              |               |                           |              |         |           |
|              | Hi, How       | Can I I                   | Help You?    |         |           |

6. Select the Pattern option as the login method. The Set Pattern screen appears.

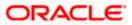

## Set Pattern screen

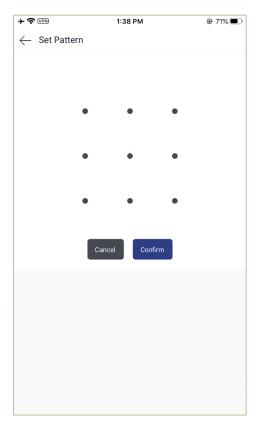

- 7. Set the desired pattern. Draw a pattern connecting a minimum of 4 dots.
- 8. Click **Confirm**. The **Confirm Pattern** screen appears.

OR Click **Undo** to reset the pattern and redraw it. OR

Click **Cancel** to cancel the transaction.

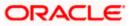

### Confirm Pattern screen

| ★<br><br> | 1:38   | 3 PM    | @ 71% 🔳 · |
|----------------------------------------------------------------------------------------------------|--------|---------|-----------|
| $\leftarrow$ Confirm F                                                                                                    | attern |         |           |
|                                                                                                    |        |         |           |
|                                                                                                    |        |         |           |
|                                                                                                    |        |         |           |
|                                                                                                    | 1      | •       |           |
|                                                                                                    |        |         |           |
|                                                                                                    |        | • •     |           |
|                                                                                                    |        |         |           |
|                                                                                                    |        |         |           |
|                                                                                                    |        |         |           |
|                                                                                                    | _      |         |           |
|                                                                                                    | Cancel | Confirm |           |
|                                                                                                    |        |         |           |
|                                                                                                    |        |         |           |
|                                                                                                    |        |         |           |
|                                                                                                    |        |         |           |
|                                                                                                    |        |         |           |
|                                                                                                    |        |         |           |
|                                                                                                    |        |         |           |
|                                                                                                    |        |         |           |
|                                                                                                    |        |         |           |

- 9. Redraw the same pattern to confirm the pattern.
- 10. Click **Confirm**. The pattern gets set and you are redirected to the Dashboard. OR

Click **Cancel** to cancel the transaction.

**Note**: Once the pattern is set, the system will prompt you to draw the pattern at the time of login.

## 3.1.2 Manage Pattern

Using this option, the user can change or reset the login pattern defined.

In case the user wants to change the alternate login from Pattern to any other method (for example from PIN to Pattern) or if it has got locked due to maximum number of incorrect attempts being reached, the user can reset it using this option.

#### To reset the pattern for login transaction:

- 1. Login to the **Futura Bank** application.
- 2. In the hamburger menu, click My Preferences → Security and Login, and then Manage Pattern. The Verify User screen appears.
- 3. In Enter Password field, enter the password.
- 4. Click Proceed. The Set Pattern screen appears.
- 5. Now setup desired pattern. Draw a pattern connecting a minimum of 4 dots. The **Confirm Pattern** screen appears.

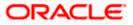

- 6. Redraw the same pattern for confirmation.
- Click Confirm. The Confirm Pattern screen appears. OR Click Cancel to cancel the transaction.
- The success message for new pattern being set is displayed. Click Go to Dashboard, to navigate to the Dashboard. OR Click More Security Options to go to other security options.

## 3.1.3 Pattern Visibility

Using this option the user can define if the pattern has to be kept visible or invisible at the time of drawing the same for logging into the application.

### To make the pattern visible:

- 1. Launch the Futura Bank application. The Futura Bank login page appears.
- 2. Enter the login credentials and log into the application.
- 3. In the hamburger menu, click **My Preferences** → **Security and Login** and then click the **Manage Pattern Visibility** option.

## **Pattern Visibility**

| 12:08 🕫                                                                                  | 🗢 🔳        |
|------------------------------------------------------------------------------------------|------------|
| $\leftarrow$ Pattern Visibility                                                          | $\bigcirc$ |
| Pattern Visibility                                                                       |            |
| Note: Disabling or Enabling this would hide o pattern while logging in via pattern login | r show the |
|                                                                                          |            |
|                                                                                          |            |
|                                                                                          |            |
|                                                                                          |            |
|                                                                                          |            |
|                                                                                          |            |
|                                                                                          |            |

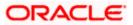

4. Click **Pattern Visibility** to make the pattern visible. Next time you draw the pattern at the time of login, you will able to see it on the screen.

**Note**: By default, the **Pattern Visibility** option is disabled. If you keep the pattern visibility as disabled, you will not be able to see the pattern that you are drawing at the time of login and this will prevent any unauthorized access to the application.

## 3.2 **PIN based Authentication**

This option allows the user to login to the Futura Bank application using a PIN instead of a user ID and password. The user can define a 4 or 6 digit numeric PIN for login. The user also has the option of resetting the PIN and changing the alternate login method from PIN to any other method.

## Features Supported In the Application:

- Set PIN
- Manage PIN
- Login using PIN

## 3.2.1 Set PIN

The user can define a PIN for login on Futura Bank mobile application by entering the user ID and password.

### To set PIN for login transaction:

1. Launch the Futura Bank application. The Futura Bank login page appears.

### Futura Bank login

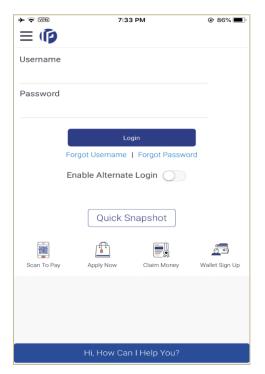

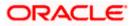

- 2. In the Username field, enter the user ID.
- 3. In the **Password** field, enter the password.
- 4. Select Enable Alternate Login option.
- 5. Click Login. The Select Login Method screen appears.

## Select Login Method screen

| No Service 🗢 VPN    | 3:58                     | РМ            | @ 18% 💽 <sup>,</sup> |
|---------------------|--------------------------|---------------|----------------------|
| Username            |                          |               |                      |
| ATRetu              |                          |               |                      |
| Password            |                          |               | _                    |
|                     |                          |               |                      |
|                     |                          |               |                      |
|                     | Log                      |               |                      |
| For<br>Select Login | got Username  <br>Method | Forgot Passwo | lord 🚫               |
|                     |                          |               |                      |
| ••••                | 000                      | 0<br>0        |                      |
| Pin                 | Patter                   | 'n            | Face ID              |
|                     |                          |               |                      |
| Scan To Pay         | Apply Now                | Claim Money   | Wallet Sign Up       |
|                     |                          |               |                      |
|                     |                          |               |                      |
|                     |                          |               |                      |
|                     |                          |               |                      |
|                     | Hi, How Can              | Help You?     |                      |

6. Select the **PIN** based authentication method. The **Set PIN** screen is displayed.

## Set PIN screen

|                     | 1:39 PM     | 71% |
|---------------------|-------------|-----|
| + 중 থ™<br>← Set Pin |             |     |
|                     |             |     |
|                     |             |     |
|                     | Set Pin     |     |
|                     |             |     |
|                     |             |     |
|                     | Cancel      |     |
|                     |             |     |
|                     | Pin Options |     |
|                     |             |     |
|                     |             |     |
|                     |             |     |
|                     |             |     |
|                     |             |     |
|                     |             |     |
|                     |             |     |
|                     |             |     |

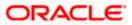

7. Click **PIN Options** to choose the pin length.

## **PIN Options Screen**

| + 🗢 VPN              | 1:39 PM     |  |
|----------------------|-------------|--|
| $\leftarrow$ Set Pin |             |  |
|                      |             |  |
|                      |             |  |
|                      | Set Pin     |  |
|                      | occi in     |  |
|                      |             |  |
|                      | Cancel      |  |
|                      |             |  |
|                      | Pin Options |  |
|                      |             |  |
|                      |             |  |
|                      |             |  |
|                      |             |  |
|                      |             |  |
|                      |             |  |
|                      |             |  |
|                      |             |  |
|                      |             |  |
| 4 Pin Code           |             |  |
|                      |             |  |
| 6 Pin Code           |             |  |

8. Select the desired PIN length.

## **Field Description**

| Field Name         | Description                                                                 |  |
|--------------------|-----------------------------------------------------------------------------|--|
| <b>PIN</b> Options | <b>N Options</b> This option lets the user to decide the length of the PIN. |  |
|                    | The options are:                                                            |  |
|                    | • 4 PIN Passcode: Set the 4 digit PIN for login transaction.                |  |
|                    | • 6 PIN Passcode: Set the 6 digit PIN for login transaction.                |  |

9. In the **Set PIN** field, enter the PIN that needs to be set for login. The **Confirm PIN** screen appears.

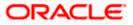

## **Confirm screen**

| + 🗢 VPN                                | 1:40 PM     | @ 71% 🔳 · |
|----------------------------------------|-------------|-----------|
| $\leftarrow  {\rm Confirm}  {\rm Pin}$ |             |           |
|                                        |             |           |
|                                        |             |           |
|                                        | Confirm Pin |           |
|                                        |             |           |
|                                        |             |           |
|                                        | Cancel      |           |
|                                        |             |           |
|                                        |             |           |
|                                        |             |           |
|                                        |             |           |
|                                        |             |           |
|                                        |             |           |
|                                        |             |           |
|                                        |             |           |
|                                        |             |           |
|                                        |             |           |
|                                        |             |           |
|                                        |             |           |
|                                        |             |           |
|                                        |             |           |
|                                        |             |           |
|                                        |             |           |

10. In the **Confirm PIN** field, re-enter the pin for confirmation.

## **Field Description**

| Field Name  | Description                  |
|-------------|------------------------------|
| Confirm PIN | Re-enter the PIN to confirm. |

11. The PIN will get set and you will be redirected to the Dashboard.

Note: Once the PIN is set, the system will prompt you to enter the PIN at the time of login.

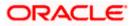

## 3.2.2 Manage PIN

Using this option the user can change or reset the login PIN defined.

In case the user wants to change the alternate login from PIN to any other method (for example from PIN to Pattern) or if it has got locked due to maximum number of incorrect PIN entries, the user can reset it using this option.

#### To reset the PIN for login transaction:

- 1. Login to the **Futura Bank** application.
- 2. Click on the hamburger menu.
- 3. Click **My Preferences** → **Security and Login**, and then **Manage PIN.** The **Verify User** screen appears.
- 4. In the Enter Password field, enter the password.
- 5. Click Proceed. The Set PIN screen appears.
- 6. In the Set PIN field, enter PIN to be set for login. The Confirm PIN screen appears.
- 7. In the **Confirm PIN** field, re-enter the pin for confirmation.
- The success message of request submission appears. Click Go to Dashboard, to navigate to the Dashboard. OR Click More Security Options to go to the other security options.

## 3.3 Face ID Based Authentication

This option allows the user to login to the Futura Bank application using Face ID instead of user ID and password. The user also has the option of changing their alternate login from Face ID to any other method.

### Features Supported In the Application:

Set Face Recognition

### Set Face Recognition

The user can define Face ID for login on Futura Bank mobile application by entering the user ID and password.

#### To set face recognition for login transaction:

1. Launch the Futura Bank application. The Futura Bank login page appears.

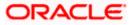

## Futura Bank login

|             | 7:33 PM                           | ۹ 86% 🗩        |
|-------------|-----------------------------------|----------------|
| ≡ 🕼         |                                   |                |
| Username    |                                   |                |
|             |                                   |                |
| Password    |                                   |                |
|             |                                   |                |
|             |                                   |                |
|             | Login                             |                |
|             | Forgot Username   Forgot Password |                |
|             | Enable Alternate Login 🦳          |                |
|             |                                   |                |
|             |                                   |                |
|             | Quick Snapshot                    |                |
| -           | A E                               | _              |
|             |                                   | 29             |
| Scan To Pay | Apply Now Claim Money             | Wallet Sign Up |
|             |                                   |                |
|             |                                   |                |
|             |                                   |                |
|             |                                   |                |
|             |                                   |                |
|             | Hi, How Can I Help You?           |                |

- 2. In the **Username** field, enter the user ID.
- 3. In the **Password** field, enter the password.
- 4. Select the Enable Alternate Login option.
- 5. Click Login. The Select Login Method screen appears.

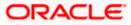

## Select Login Method screen

| No Service 🗢 🛙 | /PN)           | 3:58 PN | 1            | ۲       | 18% 💭     |
|----------------|----------------|---------|--------------|---------|-----------|
| ≡ 🖗            |                |         |              |         |           |
| Username       |                |         |              |         |           |
| ATRetu         |                |         |              |         |           |
| Password       |                |         |              |         |           |
|                |                |         |              |         |           |
|                |                | Login   |              |         |           |
| F              | Forgot Usernar | me   F  | orgot Passwo | rd      |           |
| Select Log     | in Method      |         |              |         | $\otimes$ |
| ••••           |                |         |              |         |           |
| Pin            |                | Pattern |              | Face ID |           |
|                |                |         |              | ē       |           |
| Scan To Pay    | Apply Now      |         | Claim Money  | Wallet  | Sign Up   |
|                |                |         |              |         |           |
|                |                |         |              |         |           |
|                |                |         |              |         |           |
|                |                |         |              |         |           |
|                |                |         |              |         |           |
|                | Hi, How        | Can I F | Help You?    | _       |           |

- 6. Select the **Face ID** based authentication method. A message is displayed prompting you to use the Face ID.
- 7. Click OK. The Set Face ID confirmation screen is displayed.

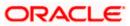

### Confirm Face ID screen

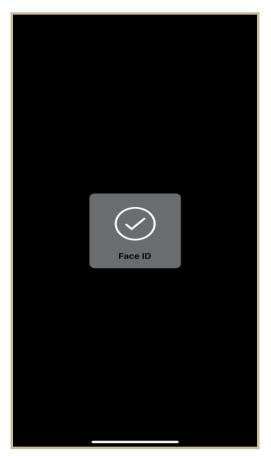

8. Once the face ID recognition is successfully set as an alternate login, you will get an option to login with Face ID on the login page.

## 3.4 Touch ID Based Authentication

This option allows the user to login to the Futura Bank application using Touch ID recognition. The user also has the option of changing their alternate login from Touch ID to any other method.

### Features Supported In the Application:

Set Touch ID

## **Touch ID Recognition**

The user can define a fingerprint (touch ID) for login on the Futura Bank mobile application by entering the user ID and password.

### To set Touch ID for login transaction:

1. Launch the Futura Bank application. The Futura Bank login page appears.

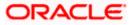

## Futura Bank Login

| * ≎ VPN<br>≡ (́͡p       | 7:33 PM                           | € 86% <b>—</b> ) |  |
|-------------------------|-----------------------------------|------------------|--|
| Username                |                                   |                  |  |
| osemanie                |                                   |                  |  |
| Password                |                                   |                  |  |
|                         |                                   |                  |  |
|                         | Login                             |                  |  |
|                         | Forgot Username   Forgot Password |                  |  |
|                         | Enable Alternate Login            |                  |  |
|                         |                                   |                  |  |
|                         | Quick Snapshot                    |                  |  |
|                         |                                   |                  |  |
| Scan To Pay             | Apply Now Claim Money             | Wallet Sign Up   |  |
|                         |                                   |                  |  |
|                         |                                   |                  |  |
|                         |                                   |                  |  |
|                         |                                   |                  |  |
| Hi, How Can I Help You? |                                   |                  |  |

- 2. In the **Username** field, enter the user ID.
- 3. In the **Password** field, enter the password.
- 4. Select the Enable Alternate Login option.
- 5. Click Login. The Select Login Method screen appears.

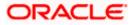

## Select Login Method screen

| No Service 🗢 🖙 | 3:58 F        | M           | 18%            |
|----------------|---------------|-------------|----------------|
| ≡ 🖗            |               |             |                |
| Username       |               |             |                |
| ATRetu         |               |             |                |
| Password       |               |             |                |
| •••••          |               |             |                |
|                | Logir         | 1           |                |
| For            | got Username  |             | ord            |
| Select Login   |               |             | $\otimes$      |
|                |               |             | _              |
| ••••           |               |             |                |
| Pin            | Patterr       | 1           | Touch ID       |
| -              |               |             |                |
| Scan To Pay    | Apply Now     | Claim Money | Wallet Sign Up |
|                |               |             |                |
|                |               |             |                |
|                |               |             |                |
|                |               |             |                |
|                | Hi, How Can I | Help You?   |                |
|                |               |             |                |

 Select the **Touch ID** based authentication method. A message is displayed prompting you to use the Touch ID.
 Once the fingerprint is authenticated, a message confirming the fingerprint recognition is

displayed.

7. Click **OK**. The **Set Touch ID** confirmation screen is displayed.

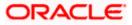

## Confirm Touch ID screen

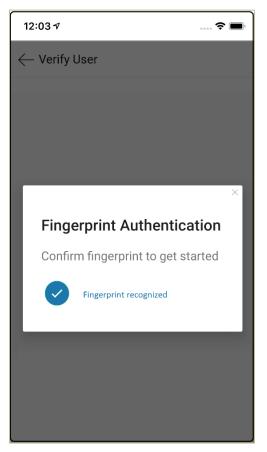

8. Once the touch ID as an alternate login is successfully set, you will have an option to **Login** with **Fingerprint** on the login page.

<u>Home</u>

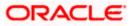

# 4. Using Alternate Login Method

- 1. Launch the Futura Bank application.
- 2. The system prompts you to enter a PIN or draw a Pattern or Login with Touch ID/Fingerprint or Face ID based on the alternate login method you have selected.

#### Login Method screen- Pattern

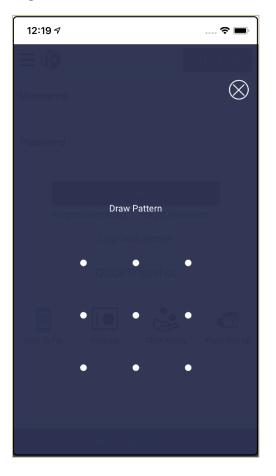

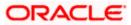

## Login Method screen- PIN

| 12:20 7        | 🗢 🔲,                   |
|----------------|------------------------|
|                |                        |
|                | $\otimes$              |
|                |                        |
|                | Enter Pin              |
| Forgot Usernai | ndigen Largot Password |
| 0.0            |                        |
|                |                        |
|                |                        |
|                |                        |
|                |                        |
|                |                        |
| Hi, Hov        | v Can i Help You?      |

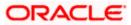

## Face ID Login screen

| * ≎ ™<br>≡ ( <b>[</b> ] | 7:33 PM                                    |                |  |
|-------------------------|--------------------------------------------|----------------|--|
| Username                |                                            |                |  |
| Password                |                                            | _              |  |
|                         | Login<br>Forgot Username   Forgot Password |                |  |
|                         | Login with Face ID                         |                |  |
|                         | Quick Snapshot                             |                |  |
| Scan To Pay             | Apply Now Claim Money M                    | Vallet Sign Up |  |
|                         |                                            |                |  |
|                         |                                            |                |  |
| Hi, How Can I Help You? |                                            |                |  |

## **Touch ID Login screen**

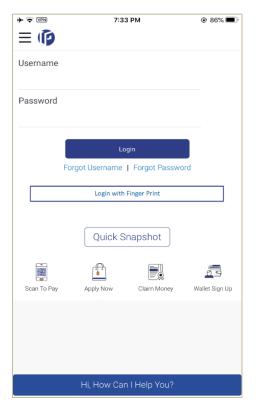

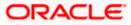

- 3. If **PIN** is set as the authentication method, enter the **PIN** defined for login.
- 4. If **Pattern** is set as the authentication method, draw the **Pattern** defined for login.
- 5. If Face ID is set as the authentication method, click Login with Face ID.
- 6. If Touch ID is set as the authentication method, click Login with Fingerprint.
- 7. On successful authentication, you get logged in to the Futura Bank application.
- 8. If you click  $\textcircled{\otimes}$ , you are redirected to the login page.

## Futura Bank pre-login

|             | 7:33 PM                           | ۹ 86% 🗩        |
|-------------|-----------------------------------|----------------|
| Ξ 🕼         |                                   |                |
| Username    |                                   |                |
| Password    |                                   |                |
|             | Login                             |                |
|             | Forgot Username   Forgot Password |                |
|             | Enable Alternate Login 🥥          |                |
|             | Quick Snapshot                    |                |
|             |                                   |                |
| Scan To Pay | Apply Now Claim Money             | Wallet Sign Up |
|             |                                   |                |
|             | Hi, How Can I Help You?           |                |

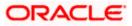

## <u>FAQ</u>

#### 1. What are the alternate login methods used in Mobile?

PIN, Pattern, Touch ID and Face ID can be used as alternate login method for logging into the Futura Bank mobile application.

#### 2. How to modify the PIN or Pattern?

Click on the hamburger menu in Futura Bank mobile application, then click **My Preferences**, click **Security and Login** and **Manage PIN/Pattern**.

# 3. If user re-installs the mobile application on a new phone, is it required to register the alternate login again?

Yes, a user has to register the alternate login again on the new device.

#### 4. Can a user have two alternate login methods for authentication?

No, a user can only set one type of authentication method, that is, PIN / Pattern / Touch ID / Face ID.

#### 5. What if the user has forgotten the defined PIN or Pattern?

To reset the PIN/Pattern, click on the hamburger menu in the Futura Bank mobile application, then click My Preferences, click Security and Login and Manage PIN/Pattern.

<u>Home</u>

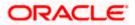